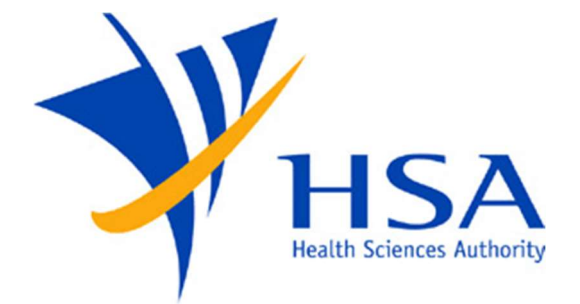

## **OSCAR**

#### GUIDE TO FIELD SAFETY CORRECTIVE ACTION REPORT SUBMISSION

The FSCA platform in the Online Safety, Compliance Application and Registration (OSCAR) System allows Medical Device dealers/Registrants to submit FSCA cases when there is a field safety corrective action required for medical devices.

## Contents

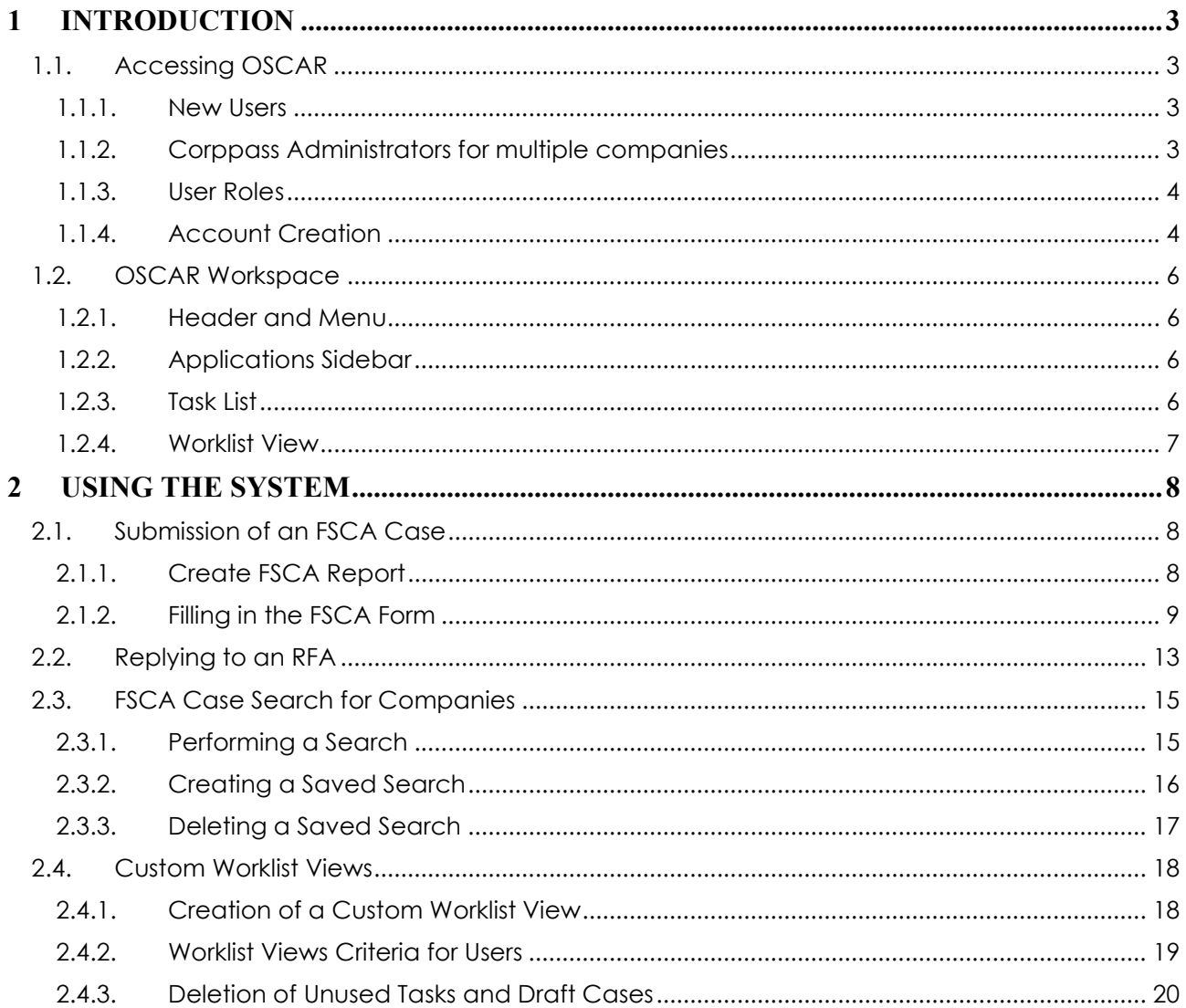

# 1 INTRODUCTION

## 1.1. Accessing OSCAR

Users will require a Corppass account to access the OSCAR System.

#### 1.1.1. New Users

For companies accessing OSCAR for the first time, please approach your company's Corppass Administrator to log into OSCAR to create OSCAR Admin/User accounts for other company users.

Upon first login, the Corppass Administrator will be required to provide his/her Company Name, Email Address, and Contact Number. After which, a company profile will be created in OSCAR for the company UEN used to login, and an OSCAR Administrator will be automatically created under the company profile.

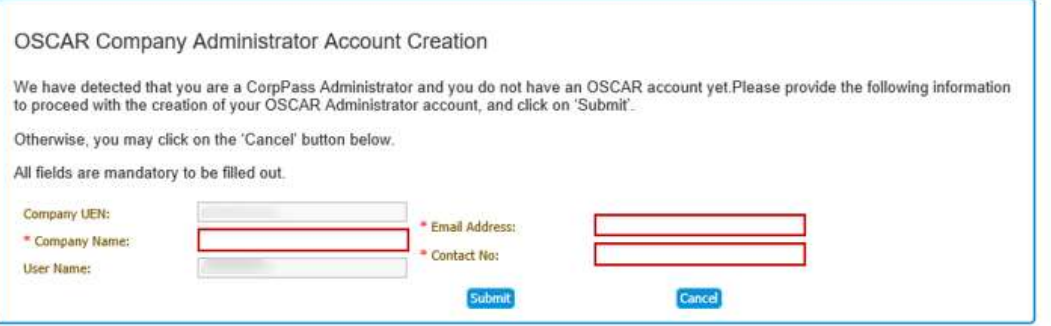

FIGURE 1. OSCAR ADMINISTRATOR ACCOUNT CREATION

OSCAR Admins may then access the Identity Management Module where they can manage users. Please refer to section 1.1.3. for instructions on account creation.

For access to the OSCAR system, company personnel shall approach the company's OSCAR Administrator(s) to create an OSCAR account.

#### 1.1.2. Corppass Administrators for multiple companies

Corppass Administrators administering for more than one company will be required to log in once using each company UEN in order to create separate company profiles in OSCAR. The Company Name, Email address, and Contact Number will be required to be provided upon first log-in using each company UEN. An OSCAR Admin account will then be automatically created under each company profile.

Separate OSCAR user accounts will be required to be created under each company profile in order for the OSCAR users to access OSCAR under the company UEN.

#### 1.1.3. User Roles

Companies may identify personnel to undertake one or more of the following roles.

1. OSCAR Administrator

Functions: Manage company profile and company users' level of access to the OSCAR system.

2. OSCAR User

 Functions: Perform FSCA report submission to the authority and act as the contact point with regards to the submitted FSCA case.

#### 1.1.4. Account Creation

1. Click on the 'Identity Management' module from the Menu bar.

2. In the sidebar, click on the Manage Company Profile/Create User Account link.

3. In the search page, you may leave the search criteria empty and click on the Search button to display all company profiles tagged to the Corppass ID user.

4. Select the Company Profile to amend and click on the  $\triangle$  button.

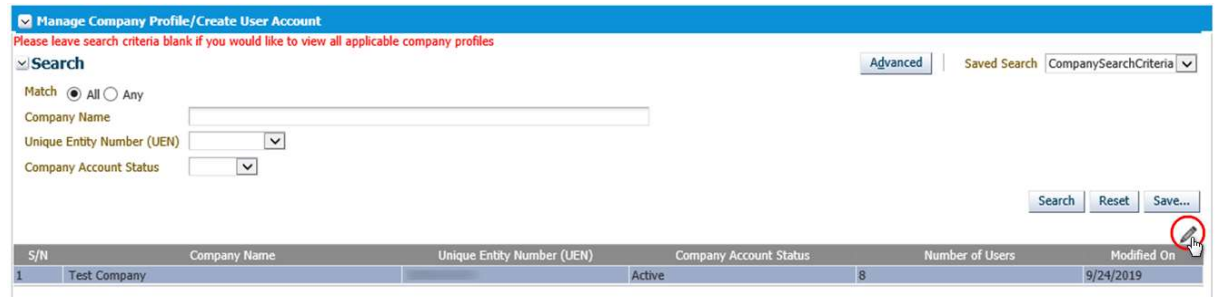

FIGURE 2. COMPANY PROFILE SEARCH

5. In the User Account section, click on the  $\bullet$  button.

6. In the Account section, select the account type – External User (Corppass) and enter the NRIC/FIN number of the user in the login ID field.

Note: NRIC/FIN is for verification purposes. The user will use Singpass to access OSCAR.

| * AccountType          | External User (CorpPass)<br>$\checkmark$                                     |
|------------------------|------------------------------------------------------------------------------|
| * EmailAddress         | user@company.com                                                             |
| * LoginId              | S1234567D                                                                    |
|                        | For CorpPass users, please enter NRIC/FIN of the user in the login ID field. |
| LoginPassword          | ******                                                                       |
| <b>ConfirmPassword</b> |                                                                              |

FIGURE 3. OSCAR ACCOUNT INFORMATION

7. In the Business Roles section, click on the button and select the appropriate company module roles to be assigned to the user.

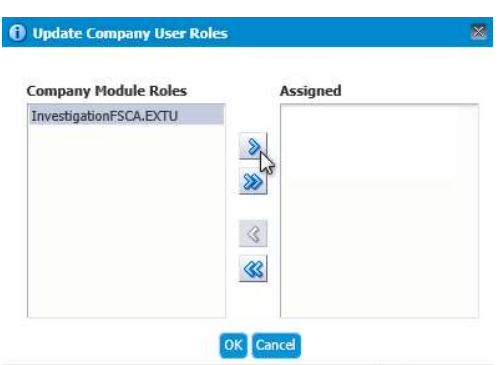

FIGURE 4. COMPANY USER ROLES

8. Complete the Personal Information section with the Name and Contact Number of the user

9. In the Company Roles section, select the appropriate role(s) to be assigned to the user. Refer to section 1.1.2, above for the functions for each user role.

10. Ensure that the Login status is unlocked and Account status is Active.

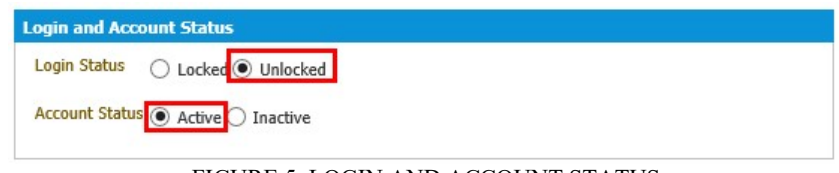

FIGURE 5. LOGIN AND ACCOUNT STATUS

11. Verify the user information and click on Save and Close to exit or Save and Create Another to create more user accounts.

## 1.2. OSCAR Workspace

The OSCAR Workspace displays the following sections: (1) Header and Menu, (2) Applications, (3) Task List, and (4) Work List View.

| HSA                                                                                                    |                                                                            | Last Login Date: 14-Jun-17 12:02:05 PM<br>Login as: fscaextu1   Role: FSCA External Party   Logout |                                   |              |                                  |
|----------------------------------------------------------------------------------------------------|----------------------------------------------------------------------------|----------------------------------------------------------------------------------------------------|-----------------------------------|--------------|----------------------------------|
| Tasks Search and Enquiry                                                                                                    |                                                                            |                                                                                                    |                                   |              |                                  |
| $\vee$ Applications                                                                                                    |                                                                            |                                                                                                    |                                   |              |                                  |
| View $\star$                                                                                                    | $\circledcirc$<br><u>କର</u><br>Actions $\star$<br>Search                   |                                                                                                    |                                   |              |                                  |
| Investigation FSCA                                                                                                    | <b>Task Title</b>                                                          | <b>Case Number</b>                                                                                 | Assignee                          | <b>State</b> | Task Received On                 |
| <b>Create FSCA Report</b>                                                                                                    | Submit FSCA Notification, Preliminary, Follow Up, Final Report             |                                                                                                    | FSCA External Par Assigned        |              | 17/04/2017 10:52:29              |
|                                                                                                    | Submit FSCA Notification, Preliminary, Follow Up, Final Report             |                                                                                                    | FSCA External Par Assigned        |              | 17/04/2017 10:53:20              |
|                                                                                                    | Submit FSCA Notification, Preliminary, Follow Up, Final Report             |                                                                                                    | FSCA External Par Assigned        |              | 17/04/2017 10:53:22              |
|                                                                                                    | Submit FSCA Notification, Preliminary, Follow Up, Final Report             |                                                                                                    | FSCA External Par Assigned        |              | 17/04/2017 10:53:54              |
|                                                                                                    | Submit FSCA Notification, Preliminary, Follow Up, Final Report             |                                                                                                    | FSCA External Par Assigned        |              | 17/04/2017 10:54:25              |
|                                                                                                    | Submit FSCA Notification, Preliminary, Follow Up, Final Report             |                                                                                                    | FSCA External Par Assigned        |              | 17/04/2017 10:54:27              |
|                                                                                                    | Submit FSCA Notification, Preliminary, Follow Up, Final Report<br>E        |                                                                                                    | FSCA External Par Assigned        |              | 17/04/2017 10:55:28              |
|                                                                                                    | Submit FSCA Notification, Preliminary, Follow Up, Final Report             |                                                                                                    | FSCA External Par Assigned        |              | 17/04/2017 10:55:32              |
| 2)                                                                                                    | Submit FSCA Notification, Preliminary, Follow Up, Final Report             |                                                                                                    | FSCA External Par Assigned        |              | 17/04/2017 10:56:56              |
|                                                                                                    | Submit FSCA Notification, Preliminary, Follow Up, Final Report             |                                                                                                    | FSCA External Par Assigned        |              | 17/04/2017 10:56:58              |
|                                                                                                    | Submit FSCA Notification, Preliminary, Follow Up, Final Report             |                                                                                                    | FSCA External Par Assigned        |              | 17/04/2017 10:57:00              |
| 428<br>v Worklist Views                                                                                                    | 同<br>Submit FSCA Notification, Preliminary, Follow Up, Final Report        |                                                                                                    | FSCA External Par Assigned        |              | 17/04/2017 10:57:23              |
| $\equiv$ Inbox<br>V <b>B</b> My Work Queues<br><b>▽ Standard Views</b><br><b>E</b> Due Soon<br><b>E</b> High Priority<br><b>E</b> Past Day<br><b>目 Past Week</b><br><b>目 Past Month</b><br><b>E</b> Past Quarter<br><b>E</b> New Tasks<br>My Views<br><b>V B</b> Proxy Work Queues<br><b>Shared Views</b> | m<br>Submit FSCA Notification, Preliminary, Follow Up, Final Report        |                                                                                                    | FSCA External Par Assigned        |              | 17/04/2017 10:57:54              |
|                                                                                                    | Submit FSCA Notification, Preliminary, Follow Up, Final Report             |                                                                                                    | FSCA External Par Assigned        |              | 17/04/2017 10:57:56              |
|                                                                                                    | Submit FSCA Notification, Preliminary, Follow Up, Final Report             |                                                                                                    | FSCA External Par Assigned        |              | 17/04/2017 10:58:22              |
|                                                                                                    | Submit FSCA Notification, Preliminary, Follow Up, Final Report             |                                                                                                    | FSCA External Par Assigned        |              | 17/04/2017 10:58:28              |
|                                                                                                    | Submit FSCA Notification, Preliminary, Follow Up, Final Report             |                                                                                                    | FSCA External Par Assigned        |              | 17/04/2017 10:59:03              |
|                                                                                                    | Submit FSCA Notification, Preliminary, Follow Up, Final Report             |                                                                                                    | FSCA External Par Assigned        |              | 17/04/2017 10:59:05              |
|                                                                                                    | Submit FSCA Notification, Preliminary, Follow Up, Final Report             |                                                                                                    | FSCA External Par Assigned        |              | 17/04/2017 10:59:15              |
|                                                                                                    | Submit FSCA Notification, Preliminary, Follow Up, Final Report             |                                                                                                    | FSCA External Par Assigned        |              | 17/04/2017 10:59:23              |
|                                                                                                    | Submit FSCA Notification, Preliminary, Follow Up, Final Report             |                                                                                                    | FSCA External Par Assigned        |              | 17/04/2017 10:59:52              |
|                                                                                                    | Submit FSCA Notification, Preliminary, Follow Up, Final Report             |                                                                                                    | FSCA External Par Assigned        |              | 17/04/2017 11:00:09              |
|                                                                                                    | Submit FSCA Notification, Preliminary, Follow Up, Final Report             |                                                                                                    | FSCA External Par Assigned        |              | 17/04/2017 11:00:11              |
|                                                                                                    | Submit FSCA Notification, Preliminary, Follow Up, Final Report             |                                                                                                    | FSCA External Par Assigned        |              | 17/04/2017 11:00:13              |
|                                                                                                    | Submit FSCA Notification, Preliminary, Follow Up, Final Report             |                                                                                                    | FSCA External Par Assigned        |              | 17/04/2017 11:01:14              |
|                                                                                                    | <b>F. L. Submit ESCA Notification Preliminary, Follow Un. Final Penort</b> |                                                                                                    | <b>ESCA External Par Accioned</b> |              | $17/04/201711 \cdot 01 \cdot 15$ |

FIGURE 6. OSCAR WORKSPACE

## 1.2.1. Header and Menu

The Header section (1) displays the user name, and the last login date and time of the current user. The horizontal navigation Menu bar allows the user to navigate the Tasks and Search and Enquiry functions.

## 1.2.2. Applications Sidebar

The Applications sidebar (2) is located at the upper-left side of the Workspace. It contains the links to the different functionalities within module (i.e. Create new FSCA Report, or perform a Search and Enquiry).

#### 1.2.3. Task List

The Task List section (3) displays all pending tasks which require the user's actions. Please refer to the table below for the possible task titles and the corresponding scenario.

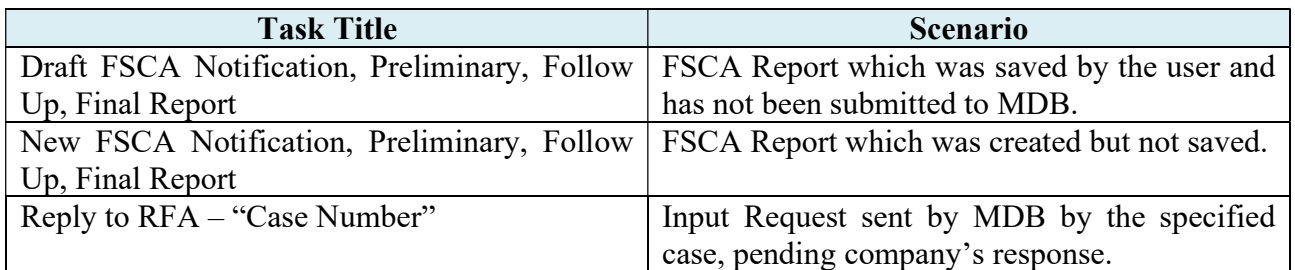

### 1.2.4. Worklist View

The Worklist View section (4) lists down the default and custom views which allows the user to filter the tasks which they wish to be displayed in the Task List section. Users can customize their own views using this function.

Note: To create custom Worklist Views, refer to **section 2.4 Creation of Custom Worklist Views**.

## 2 USING THE SYSTEM

## 2.1. Submission of an FSCA Case

## 2.1.1. Create FSCA Report

1. Click on "Create FSCA report" link at the Applications sidebar

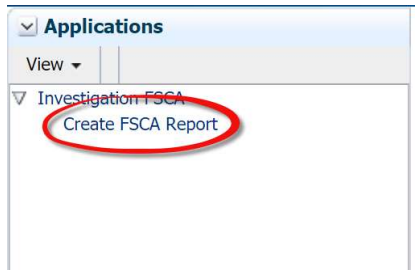

FIGURE 7. APPLICATIONS SIDEBAR

2. Select New Case if a new FSCA is to be submitted or Existing Case if a follow-up/final report is to be submitted for an existing case. The FSCA Reference Number has to be provided if the user wishes to submit a Follow-Up/Final Report for an ongoing case.

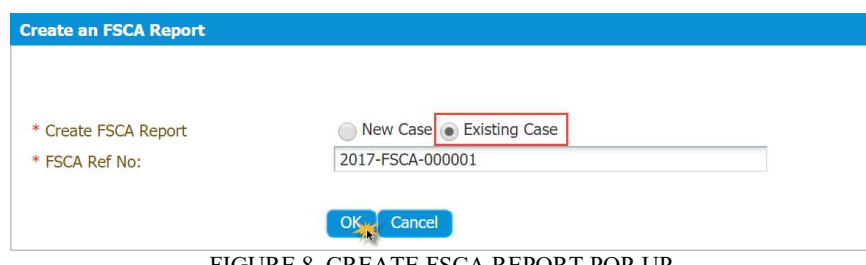

FIGURE 8. CREATE FSCA REPORT POP-UI

3. (a) For New Cases, users will be required to declare if the affected devices have been manufactured or supplied in Singapore. Click on Yes or No accordingly. If Yes, the MDRR1 form will be displayed; If No, the MDRR3 form will be displayed.

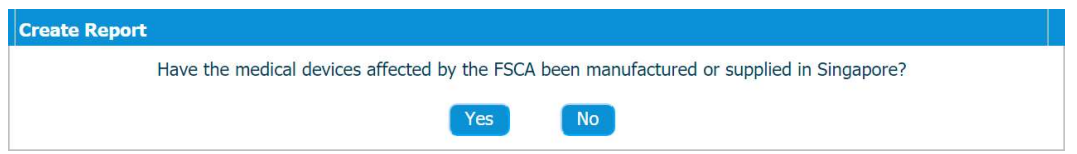

FIGURE 9. POP-UP TO DETERMINE MDRR1 OR MDRR3 FORM

Before the FSCA form is displayed, a page which lists the instructions on how to properly fill in the form is shown. Please take time to read each instruction for your compliance.

(b) For *Existing Case*, click on  $\bullet$  button at the "Reports" section within the form then select the type of report to be added and click OK.

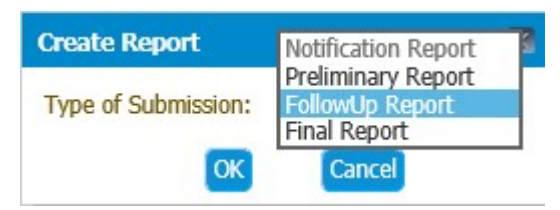

FIGURE 10. POP-UP FOR ADDITION OF REPORT

#### 2.1.2. Filling in the FSCA Form

The fields marked with a red asterisk (\*) are mandatory.

#### Reports

The Reports section contains the list of reports submitted for the particular FSCA case.

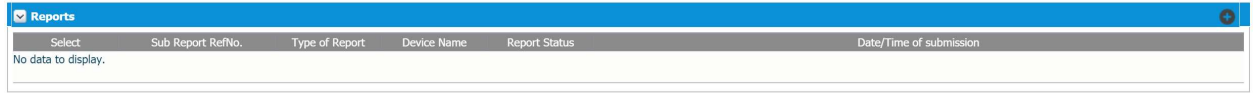

#### FIGURE 11. REPORTS SECTION

#### Case Information

The Case Information section contains basic details of the FSCA case.

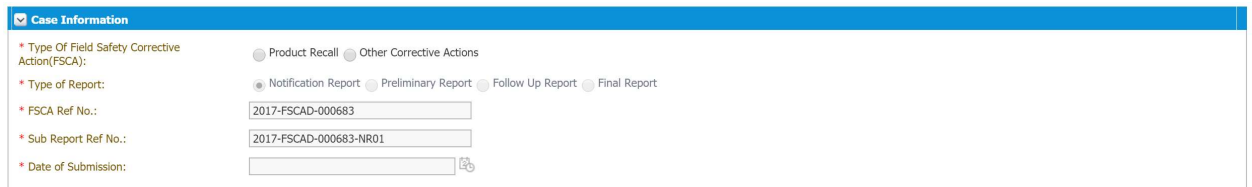

FIGURE 12. CASE INFORMATION SECTION

#### Company Particulars

The Company Particulars section contains the details of the Company involved in the FSCA case.

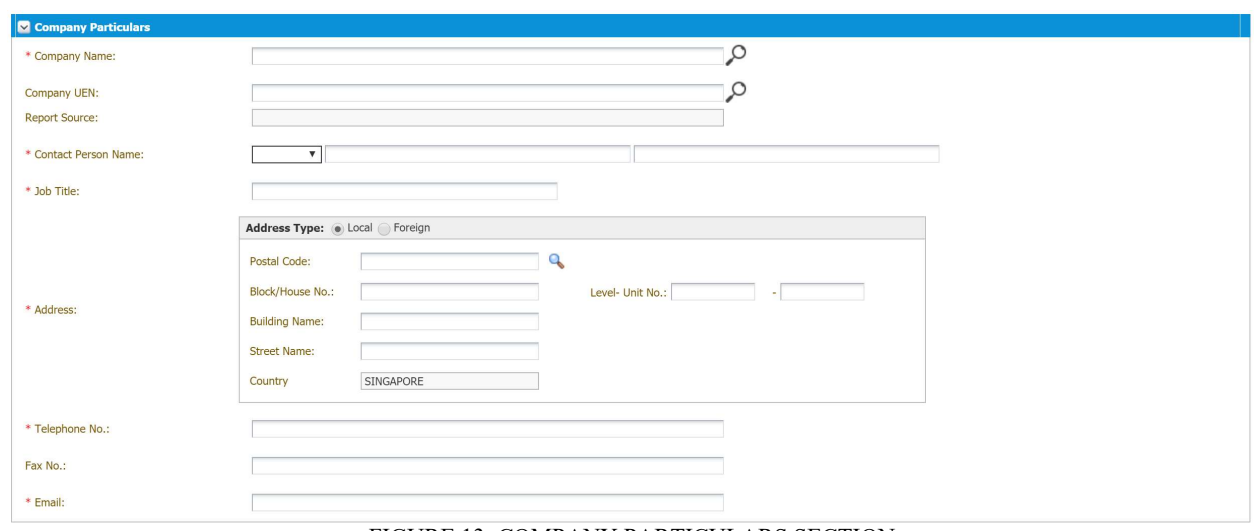

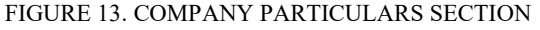

#### Device Details

The Device Details table contains the information of the device(s) involved in the FSCA case.

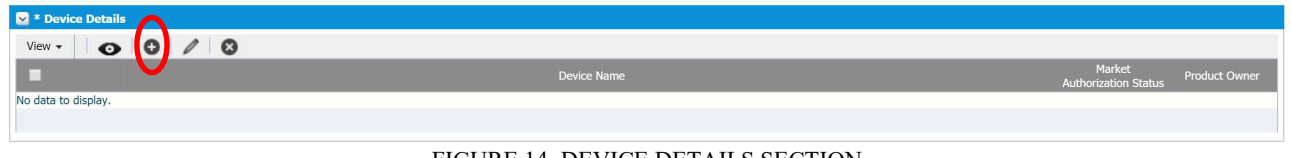

FIGURE 14. DEVICE DETAILS SECTION

Click on the  $\bullet$  button to add an entry for each device affected by the FSCA. Please provide all mandatory details for the device that is affected by the FSCA.

If the affected device is registered on SMDR, users may select the affected listing numbers from the  $\mathbf{Q}_0$ (search) function at the SMDR Listing No. field.

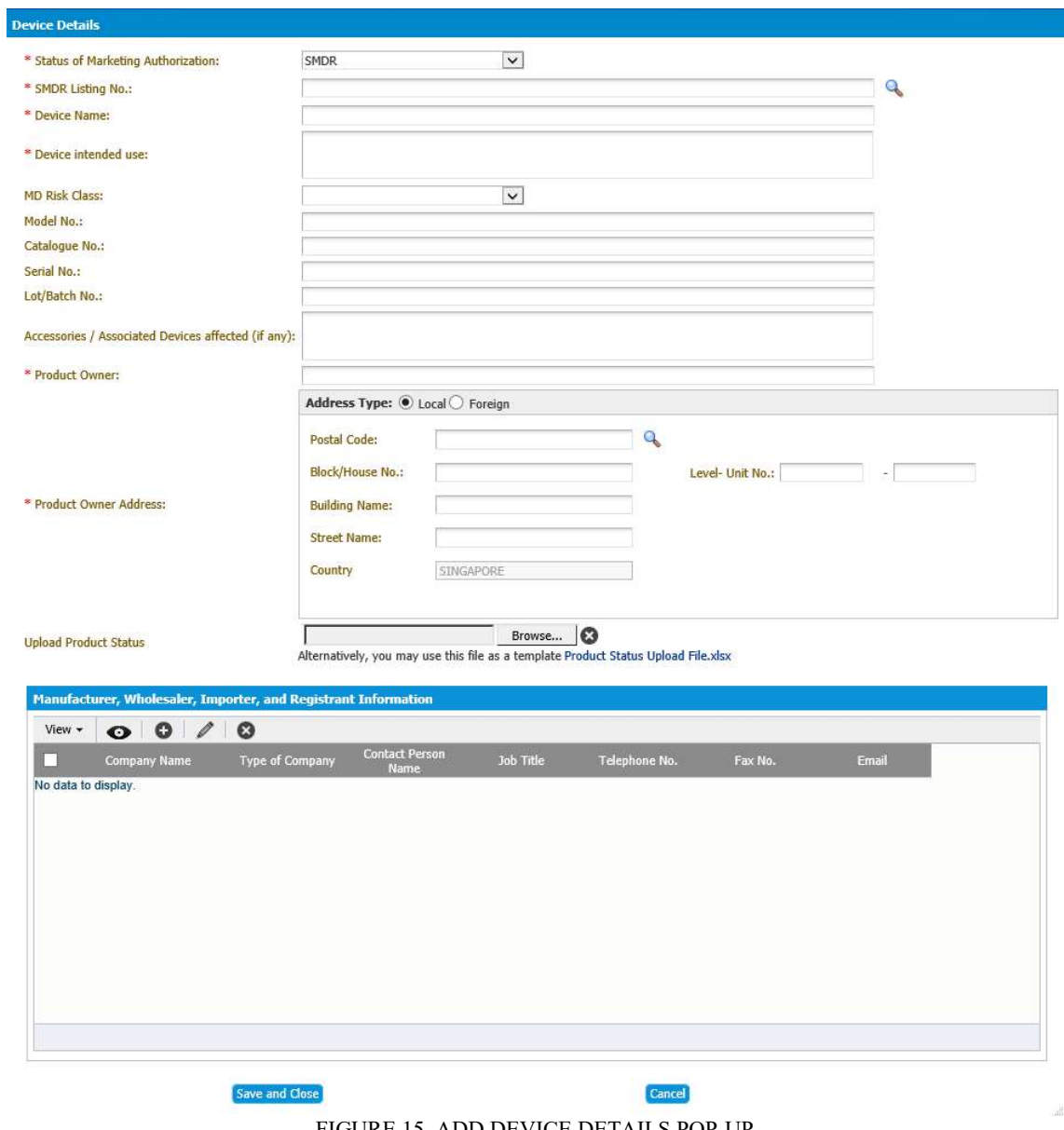

FIGURE 15. ADD DEVICE DETAILS POP-UP

#### FSCA Information

The FSCA Information section contains the details of the FSCA. Depending on the report, the fields in the MDRR1, MDRR2, or MDDR3 report may differ. Users are to complete the report and upload relevant FSCA documents within this form.

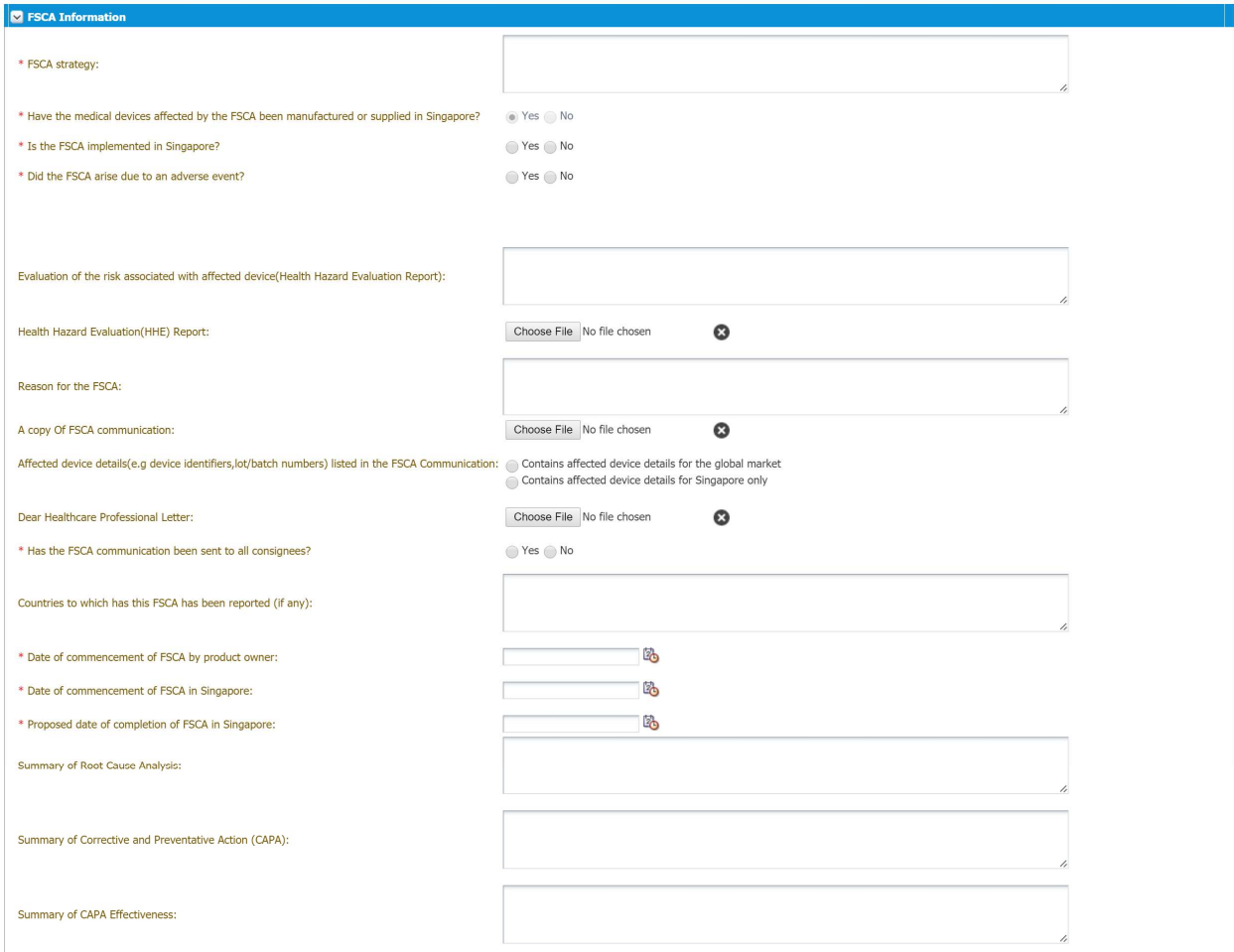

FIGURE 16. FSCA INFORMATION SECTION

#### Change Notification Details

If a change notification is to be submitted for the affected devices in the FSCA, the company is required to clarify the type of change which is applicable, with respect to the GN-21 Guidance on Change Notification for Registered Medical Devices.

For software changes, the company is also required to identify changes implemented in the upgraded software which are not related to the FSCA.

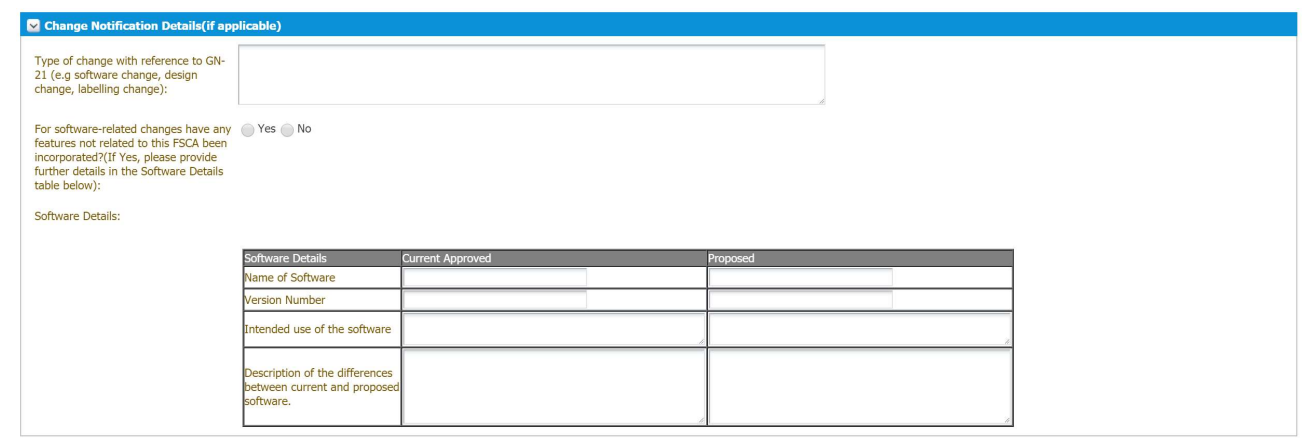

FIGURE 17. CHANGE NOTIFICATION DETAILS

#### Other Information

Additional information, comments, and other supporting documents may be provided in the "Other Information" section.

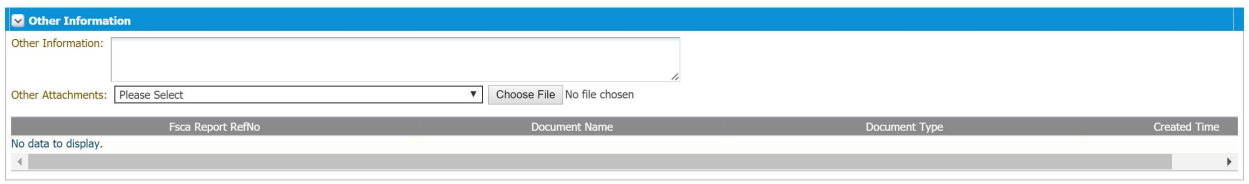

FIGURE 18. OTHER INFORMATION SECTION

Note: The following document types are not permitted in OSCAR - .doc ; .xls ; .ppt ; .msi ; .exe. Note: The file size limit is 20Mb.

#### Declaration and Submission of Report

A declaration section at the end of the page is required to be completed before submission of the report.

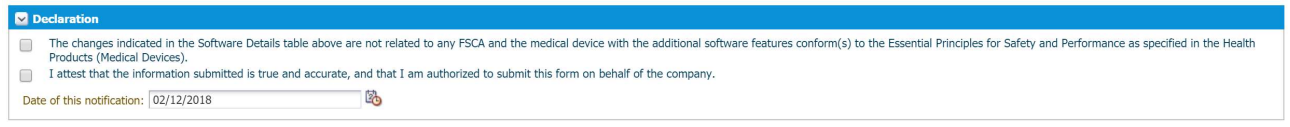

FIGURE 19. DECLARATION SECTION

Once all the necessary information has been completed, please click on the Submit button and a FSCA Reference Number will be issued for your reference. Please keep note of this reference number for future submission of Follow-Up/Final Reports or future correspondences.

## 2.2. Replying to an RFA

A Request for Action (RFA) task will be sent to the company if more information regarding the FSCA is required for review. The RFA will contain input requests which require the company's response.

The task will appear as "Reply to RFA -  $\leq$ FSCA Reference No. >" in task list. In addition, an autogenerated email will also be sent to the email address of the contact person provided in the FSCA report. Please do not reply to the auto-generated email as we will not receive this response. All responses to the input requests should be submitted via the RFA task in OSCAR.

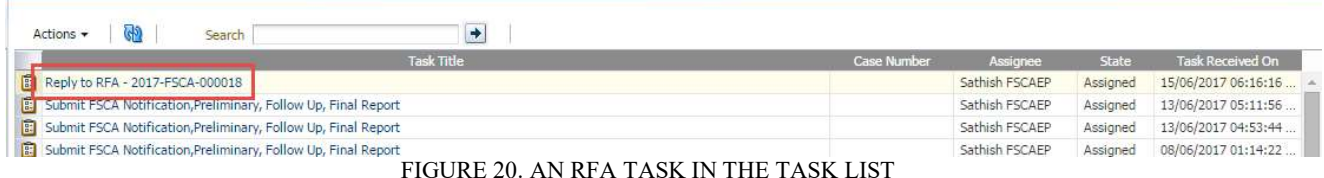

The RFA screen consists of the basic information such as the Due Date for response, as well as the details of the input requests.

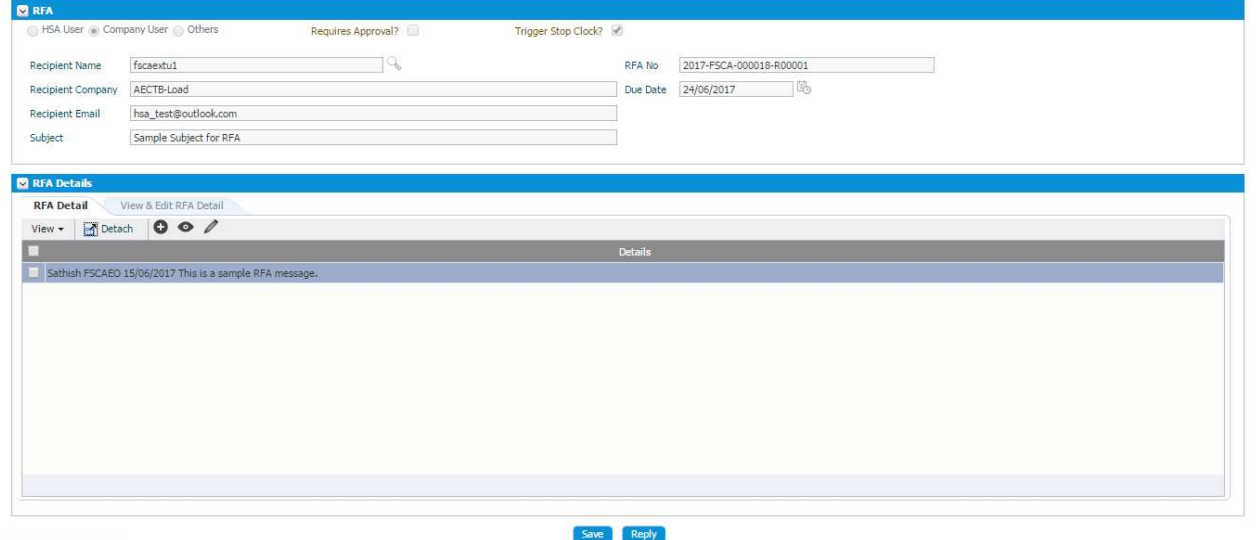

FIGURE 21. RFA SCREEN

To view the full message of the RFA that was sent, navigate to the RFA Details section, and tick/check the message, and click on the view  $($ <sup> $\bullet$ </sup> $)$  button.

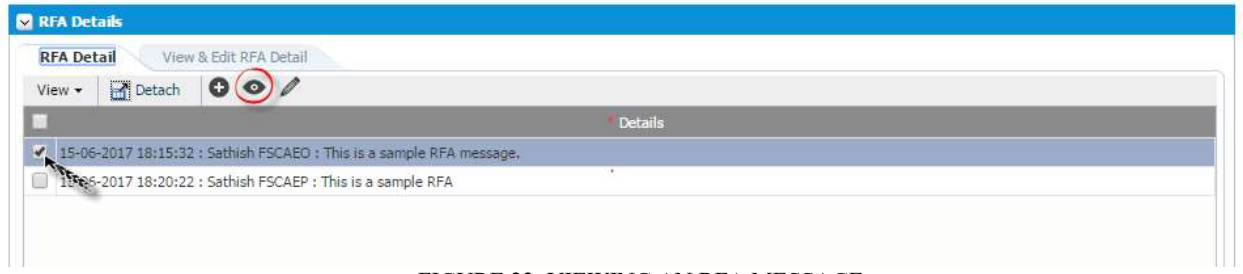

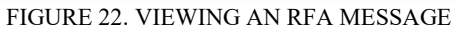

To reply to the RFA, click on the add  $(\pm)$  button, and enter the response. To attach a document, navigate to the Attachments section, and click on the add  $(\bullet)$  button to add a file.

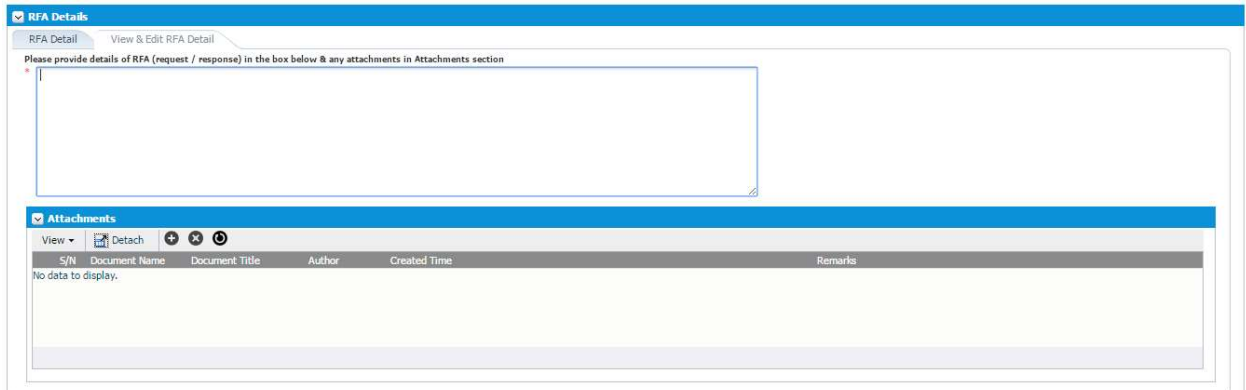

FIGURE 23. ADDING AN RFA MESSAGE

Once all information has been provided, click on the "Reply" button to submit the response.

## 2.3. FSCA Case Search for Companies

The FSCA Case Search for Companies page is a search and enquiry function where all the FSCA cases submitted by the company can be searched. Only cases submitted by the current user will be accessible.

To access the FSCA Case Search page, click on the 'Search and Enquiry' from the Menu bar. Under the Applications sidebar, click on the FSCA Case Search link.

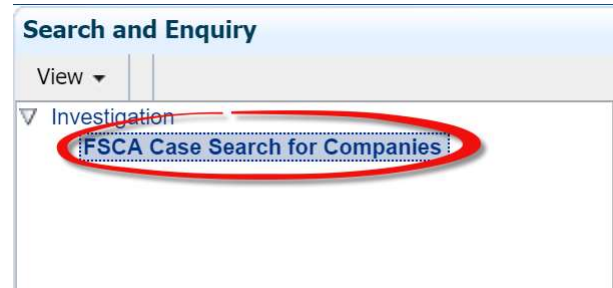

FIGURE 24. FSCA CASE SEARCH FOR COMPANIES LINK

Upon clicking the link, the page will be redirected to the FSCA Case Search screen. It consists of two main portions, the search criteria panel at the top displays criteria of the search, while the search results panel at the bottom displays the results of the search.

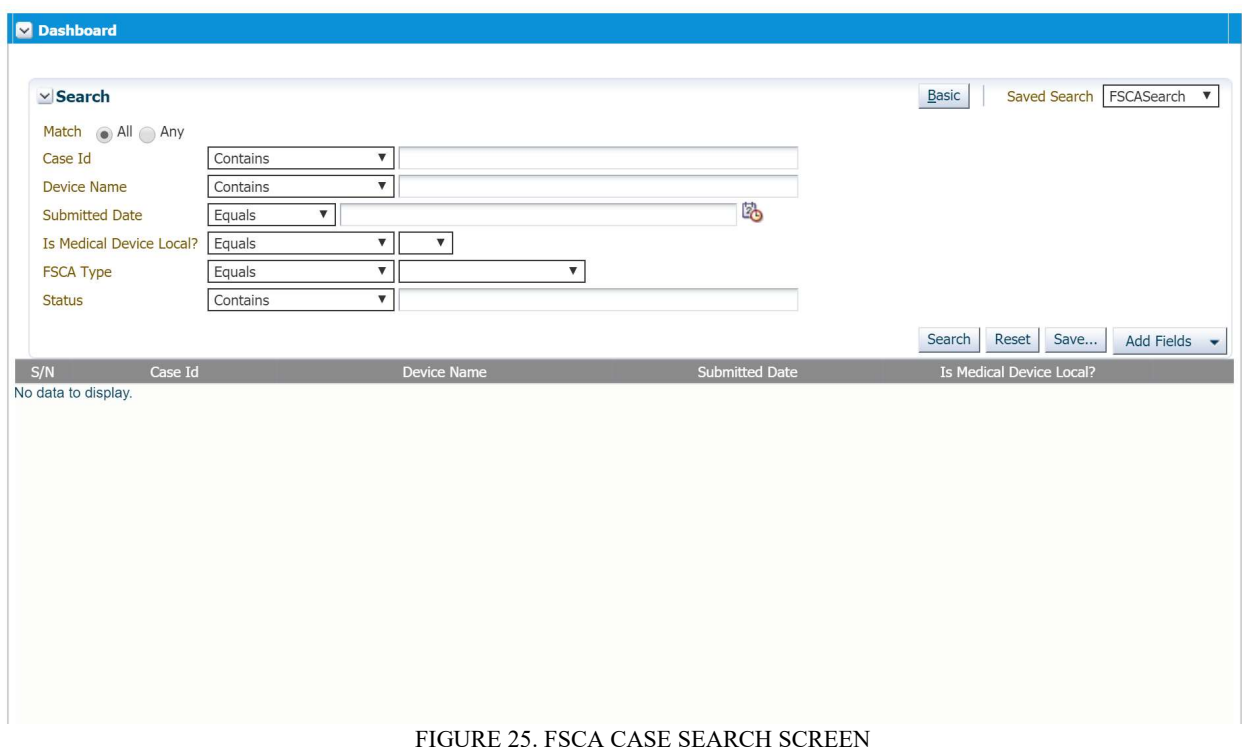

#### 2.3.1. Performing a Search

To perform a search, fill in the respective search field, and click on the Search button.

The Search Criteria section has two forms: Basic Search and Advanced Search. To toggle between the two forms, click on the button beside the Saved Search dropdown. The Advanced Search option allows users to customize the search parameters as well as add in operators for a tailored search.

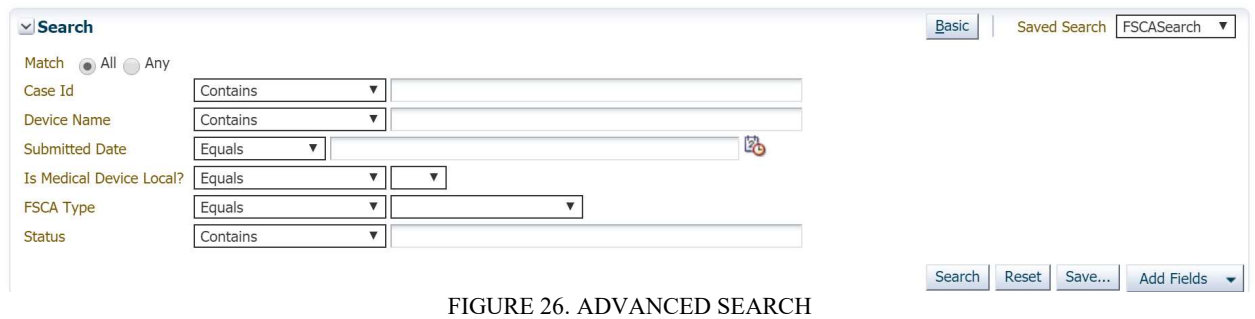

#### 2.3.2. Creating a Saved Search

This feature allows the user to save a particular set of search criteria and the corresponding search results.

To create a Saved Search, customize the search criteria and click on Search to generate the results. Then, click the "Save" button.

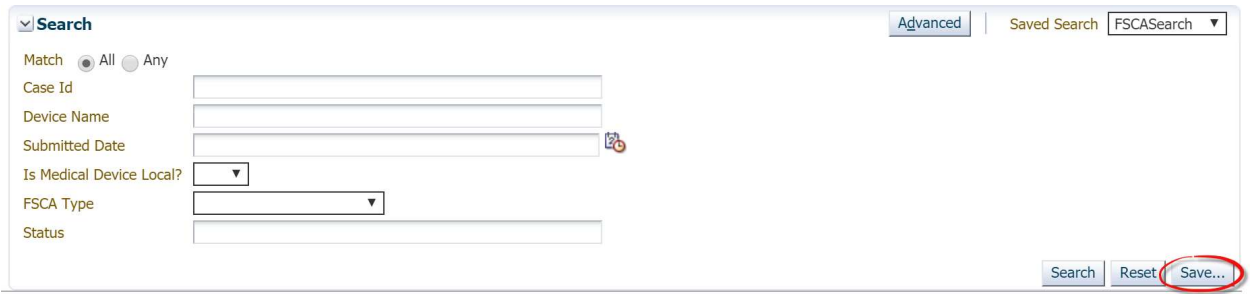

FIGURE 27. SAVING A SEARCH

Upon clicking "Save", the user will be required to enter a name for the customized search.

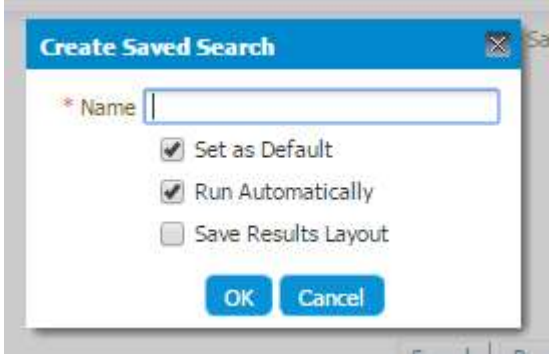

FIGURE 28. CREATING A SAVED SEARCH

After the Saved Search is saved, it will be listed in the Saved Search dropdown menu where users may access the customized search parameters without the need to re-do the customization.

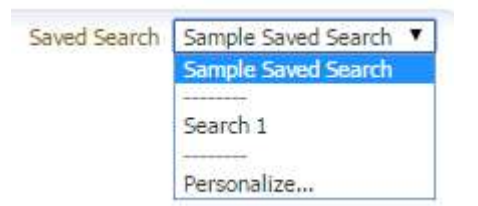

FIGURE 29. SAVED SEARCH DROPDOWN

#### 2.3.3. Deleting a Saved Search

To delete a saved search, select "Personalize…" under the Saved Search dropdown list. The Personalize Saved Searches pop-up will subsequently be displayed.

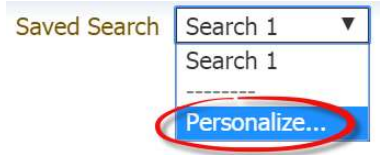

FIGURE 30. SAVED SEARCH DROPDOWN

At the pop-up window, select the saved search you would like to delete from the drop down list, and click the Delete button.

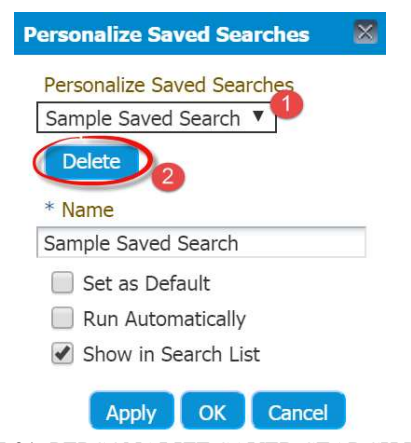

FIGURE 31. PERSONALIZE SAVED SEARCH POPUP

Once the Delete button is clicked, a warning pop-up will display to confirm the deletion. Click Yes to proceed with the deletion; click No to cancel it.

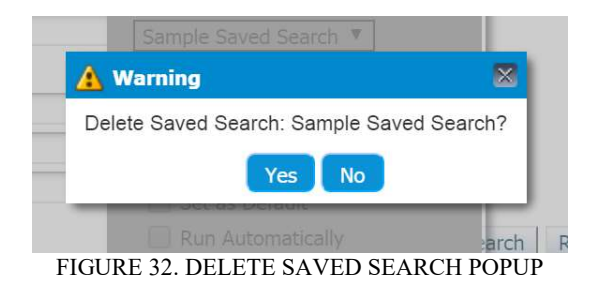

## 2.4. Custom Worklist Views

Custom Worklist Views allows filtering of tasks on the task list according your own criteria.

#### 2.4.1. Creation of a Custom Worklist View

To create a custom worklist view, navigate to the Worklist Views section located at the bottom-left sidebar of the Workspace. If the section is collapsed, click on the  $*$  (two arrows pointing downwards) icon to show it.

Click on the  $\triangleleft$  button. The "Create User View" pop-up shall be displayed.

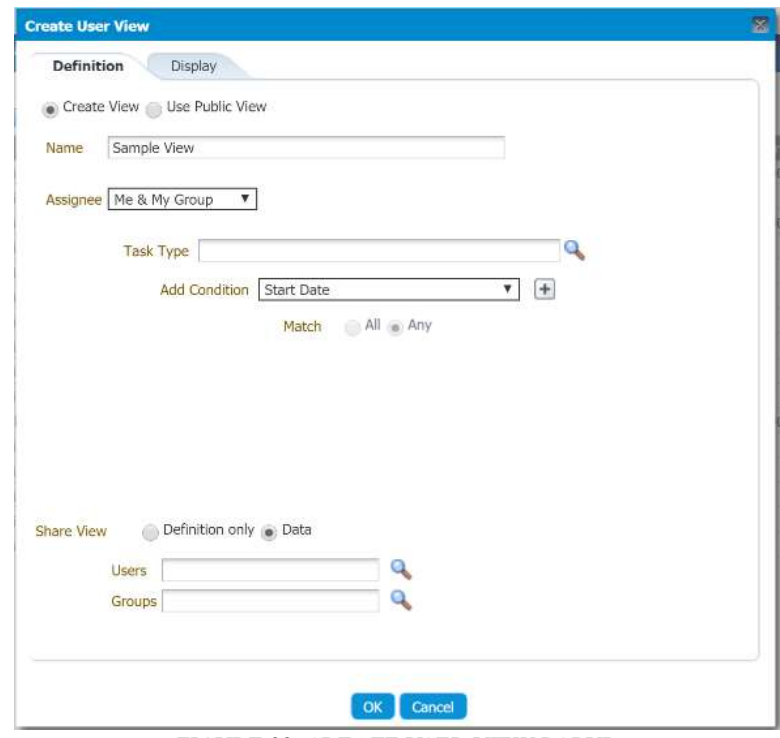

FIGURE 33. CREATE USER VIEW POPUP

#### 2.4.2. Worklist Views Criteria for Users

Below are some sample criteria you can create for your own worklist views:

## 1. Filtering "Reply to RFA" Tasks

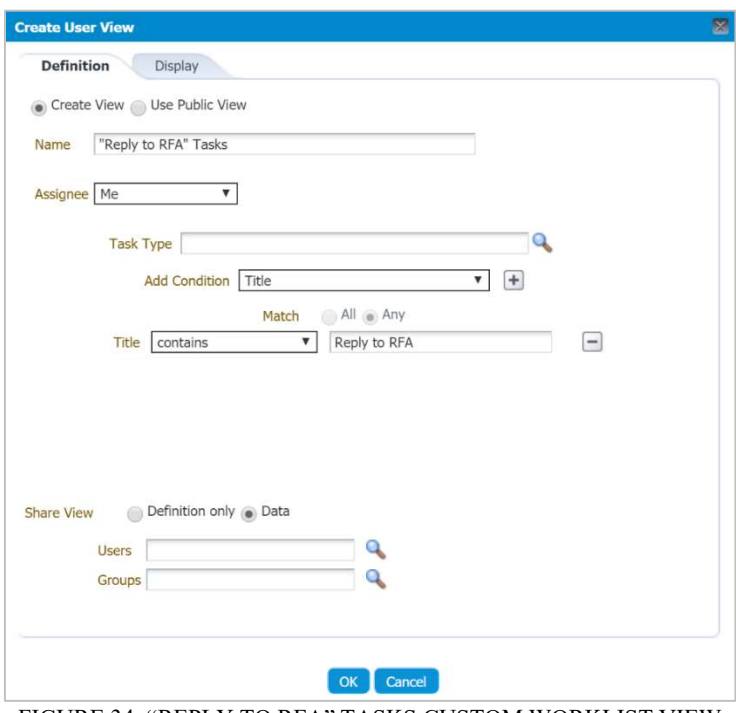

FIGURE 34. "REPLY TO RFA" TASKS CUSTOM WORKLIST VIEW

2. Filtering "Draft" tasks

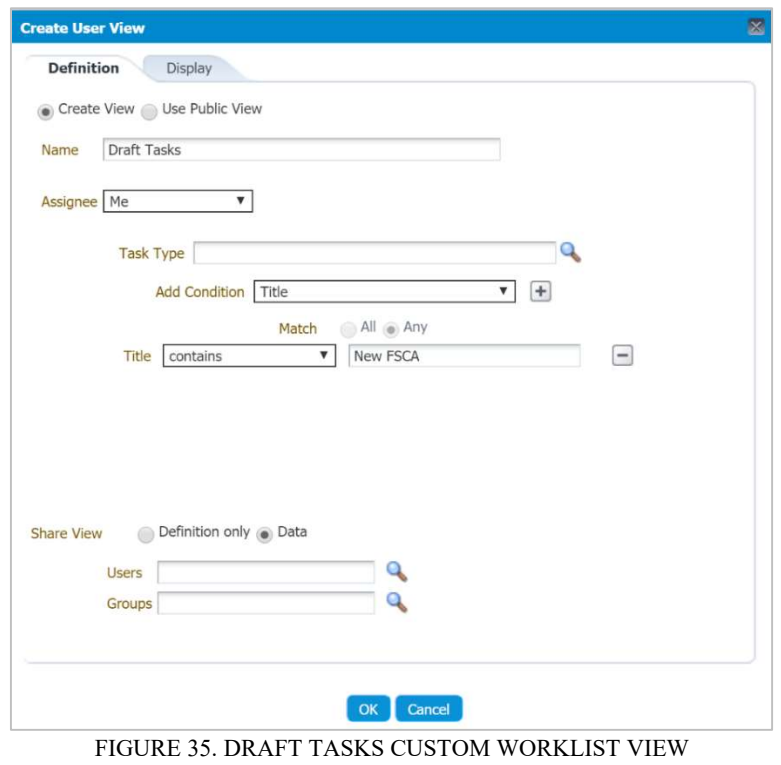

#### 2.4.3. Deletion of Unused Tasks and Draft Cases

An unused task and FSCA cases still in "Draft" status may be deleted.

Unused Tasks. An unused task refers to a task which is empty and not linked to a case. The task title of an unused task is "New FSCA Notification, Preliminary, Follow Up, Final Report", and no case number is assigned to it.

To delete an unused task, user will have to first create a dummy case and click on "Delete" button within the FSCA form when it is displayed.

"Draft" FSCA Cases. On the other hand, an FSCA case in "Draft" status refers to a case which have been saved as draft through clicking the "Save" button. The task title of a draft case is "Draft FSCA Notification, Preliminary, Follow Up, Final Report", and a temporary case number is assigned to it.

To delete an FSCA case in "Draft" status, click on the task and click on the "Delete" button on the FSCA form page.

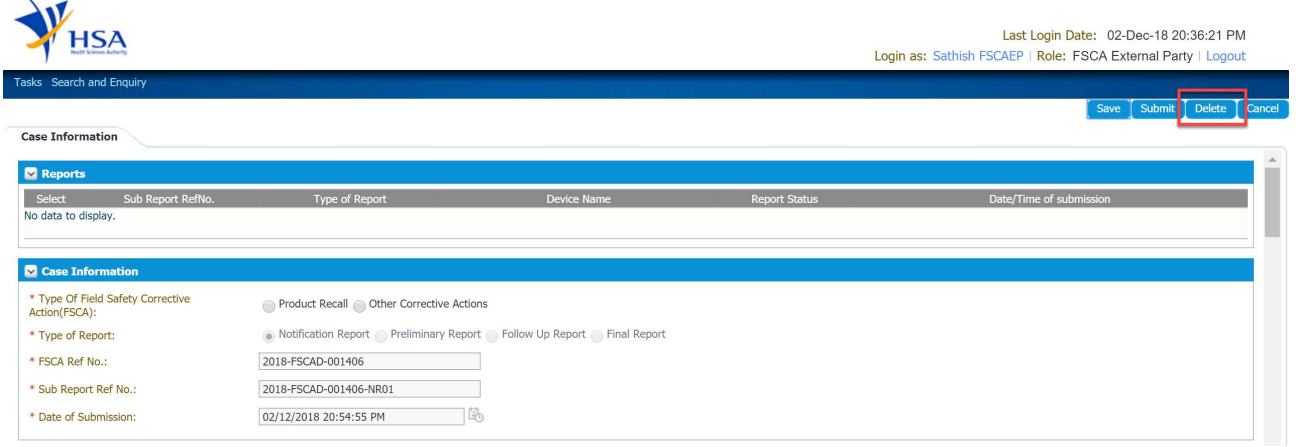

FIGURE 36. FSCA FORM

A confirmation pop-up will be displayed to confirm the deletion. Click on the "Yes" button to proceed.

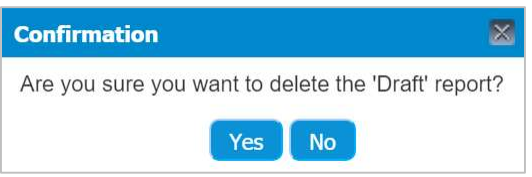

FIGURE 37. DELETION CONFIRMATION POPUP

Once deleted, the task will be removed from your task list.

#### END OF DOCUMENT